<span id="page-0-4"></span>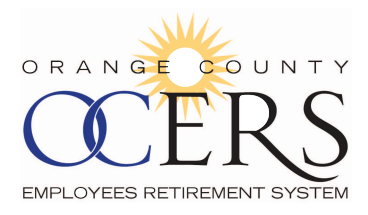

# **Table of Contents**

Click a link to walk through a specific procedure.

# <span id="page-0-1"></span><span id="page-0-0"></span>**ALL MEMBERS AND PAYEES** 1 GETTING STARTED [How do I register?](#page-2-0) [How do I unlock my user account?](#page-12-0) [How do I log on?](#page-6-0) [How do I log off?](#page-13-0) [How do I update security questions?](#page-7-0) | [How can I change my email address?](#page-13-1) [How do I retrieve/reset my password?](#page-9-0) [What are the MSS Portal system requirements?](#page-13-2) How do I retrieve my forgotten user name? 2 NAVIGATING THE MEMBER PORTAL [What is the News section for?](#page-15-0) Newsall Books and Where are [the Menu Links and what are they?](#page-16-0) [What is the Alerts section for?](#page-15-1) Where are the Shortcut [Links and what are they?](#page-18-0) 3 PERSONAL INFORMATION AND ADDRESS PAGES [Where can I view my contribution information?](#page-19-0) [Can I edit my contact information?](#page-20-0) [Where can I view my address/phone information?](#page-19-1) 4 ACCESS FORM AND FAQs [How can I find common OCERS forms?](#page-21-0) How do I use the FAQs?

# <span id="page-0-3"></span><span id="page-0-2"></span>5 CHANGE BENEFICIARY

[How can I update one or more of my beneficiaries?](#page-23-0)

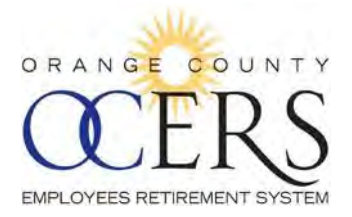

# **ACTIVE AND DEFERRED MEMBERS**

<span id="page-1-0"></span>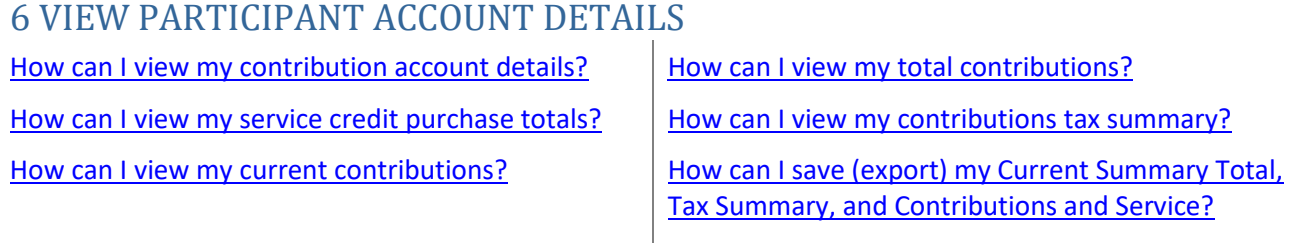

<span id="page-1-1"></span>7 ACCESS MEMBER STATEMENTS [How can I get my most recent member/beneficiary statement?](#page-30-0)

# <span id="page-1-2"></span>8 REQUEST TO PURCHASE SERVICE CREDIT [How can I send a request to purchase service credit?](#page-31-0)

<span id="page-1-3"></span>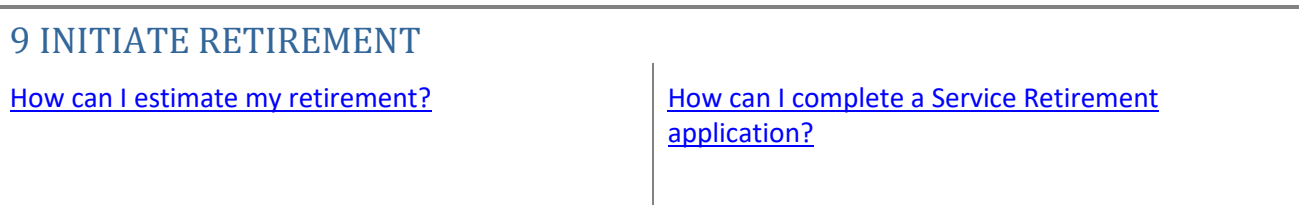

# **RETIRED MEMBERS AND PAYEES (SURVIVORS, BENEFICIARIES, ETC.)**

# <span id="page-1-4"></span>10 VIEW BENEFITS, DIRECT DEPOSIT, TAX WITHHOLDING

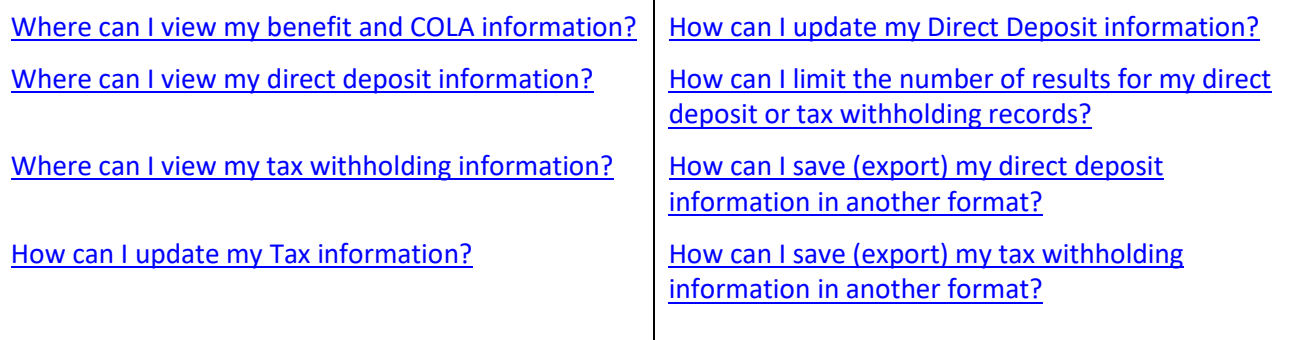

# <span id="page-1-5"></span>11 PAYMENT HISTORY AND 1099R INFORMATION

[Where can I view my payment history?](#page-56-0) [How can I save \(export\) a list of 1099R records?](#page-58-0)

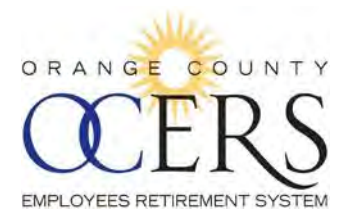

<span id="page-2-2"></span>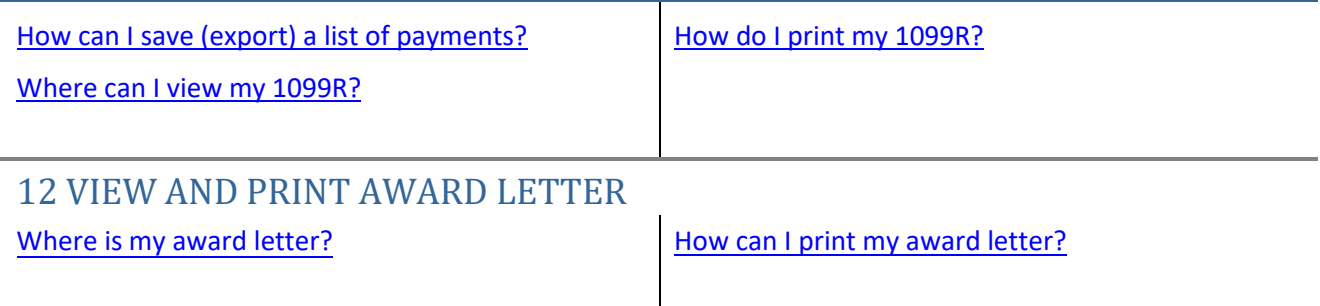

[Back to top](#page-0-0)

# **All Members and Payees**

# *1 Getting Started*

# <span id="page-2-0"></span>*HOW DO I REGISTER?*

- 1. Open a web browser and type the https://www.ocers.org web address to navigate to the OCERS website.
- 2. An MSS link on this page will take you to the *Member Log In* page [\(Figure](#page-2-1) 1):

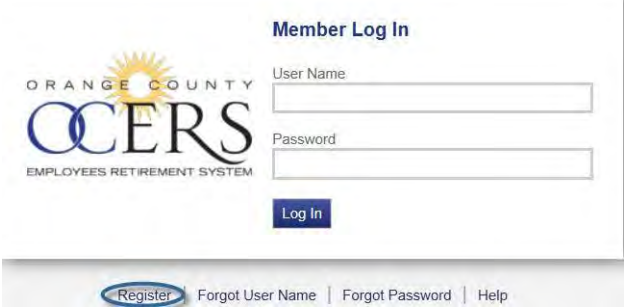

*Figure 1 Member Self-Service (MSS) Portal Log In page*

<span id="page-2-1"></span>3. Click the **Register** link.

The *Terms of Service* page opens.

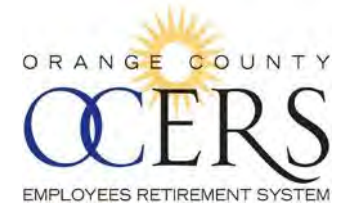

# **Terms of Service**

**DISCLAIMERS AND PRIVACY STATEMENT:** 

#### **DISCLAIMER**

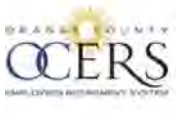

- 11

The Orange County Employees Retirement System ("OCERS") provides this Web site for information<br>purposes only for its members, their beneficiaries, and the general public. OCERS makes no<br>representations or warranties, expre

While OCERS makes every effort to provide the most current and accurate information available,<br>inadvertent errors or omissions may occur. OCERS does not represent that the information on this Web<br>site is the most current i

OCERS is governed by the County Employees Retirement Law of 1937, other portions of the California<br>Government Code, the Internal Revenue Code, and various statutes, rules and regulations. These

Decline Accord

4. Review and click **Accept** to continue to the *Verify Identity* page.

#### **Verify Identity**

To verify your identity, please enter your Social Security Number, last name, and your date of birth. Your information is secured during transmission.

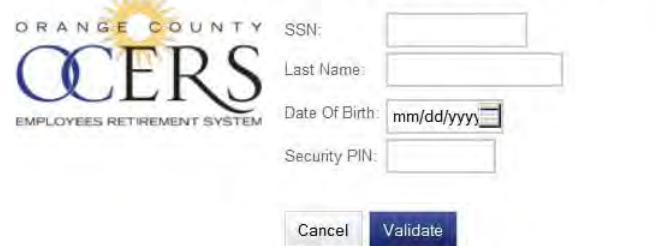

- 5. Type your social security number (with or without hyphens) in the **SSN**field.
- 6. Type your last name in the **Last Name** field.
- 7. Type your birthdate in the **Date Of Birth** field in the MM/DD/YYYY format or click the calendar icon to select the month, date and year.
- 8. Enter your Security PIN. This PIN will have a one time use during registration only.
- 9. Click **Validate**.

The *Account Setup* page opens.

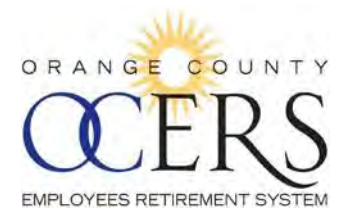

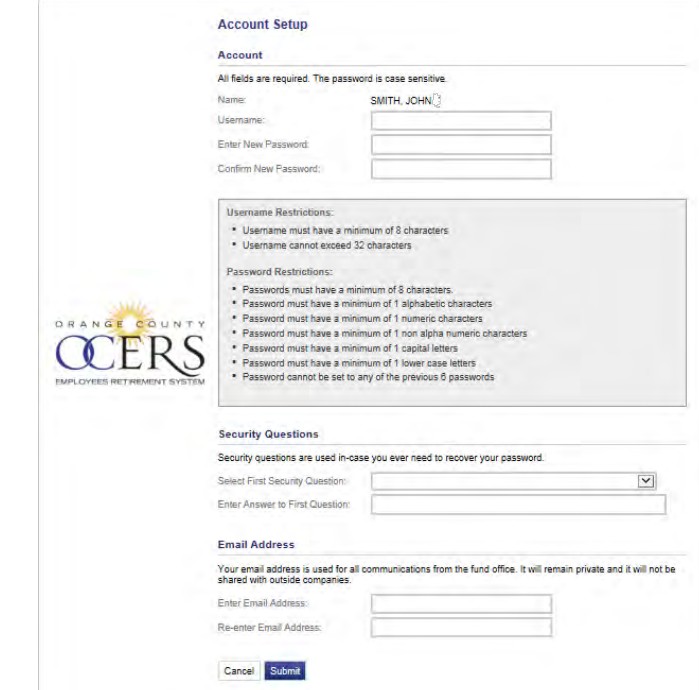

- 10. Type a user name in the **Username** field, using the following username requirements:
	- Eight character minimum to thirty two character maximum.
- 11. Type a new password in the **Enter New Password** field, using the following password requirements:
	- Eight character minimum.
	- $\blacktriangleright$  Include a minimum of one numeric character, one capital letter, one lower case letter, and one special character (i.e., !, \$).
- 12. Retype the new password in the **Confirm New Password** field.
- 13. In the *Security Questions* section, click the **Select First Security Question** drop-down list to select a security question to answer.
- 14. Type an answer to the security question in the **Enter Answer to First Question** field.
- 15. In the *Email Address* section, type an email address used in all communications with OCERS inthe **Enter Email Address** field. *This should be a personal e-mail address and not a work e-mail.*
- 16. Type the email address again in the **Re-enter Email Address**field.
- 17. Click **Submit**.

The application returns you to the *Member Log In* page and you will receive a confirmation email that confirms registration was successful.

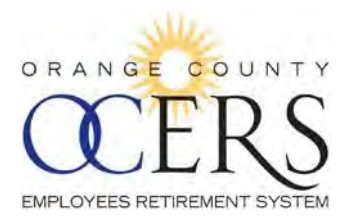

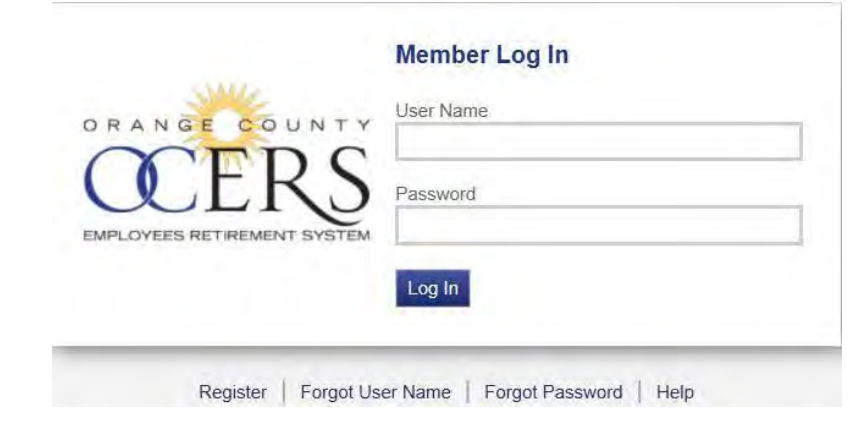

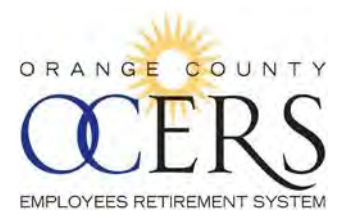

# <span id="page-6-0"></span>*HOW DO I LOG ON?*

1. Open a web browser and type the https://www.ocers.org web address to navigate to the OCERS website. The Member Portal Log in is on the left hand side of the screen.

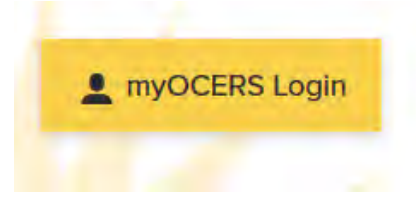

2. The link on this page will take you to the *Member Log In* page [\(Figure](#page-6-1) 2):

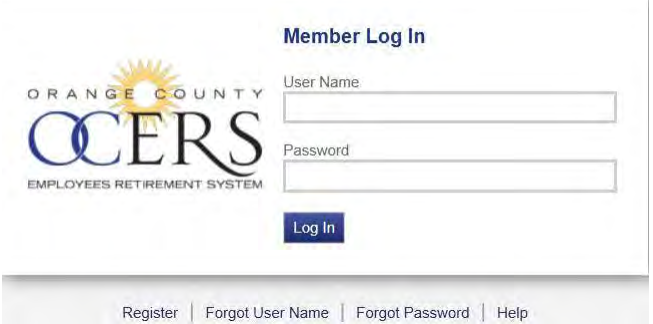

*Figure 2 Member Self-Service (MSS) Portal Log In page*

- <span id="page-6-1"></span>3. Type your user name in the **User Name** field.
- 4. Type your password in the **Password** field.
- 5. Click **Log In**.

The *Member Portal* home page opens, displaying member information [\(Figure 3\)](#page-7-1).

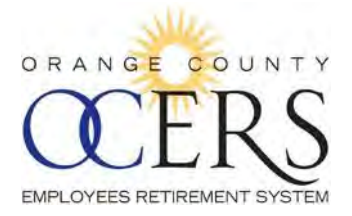

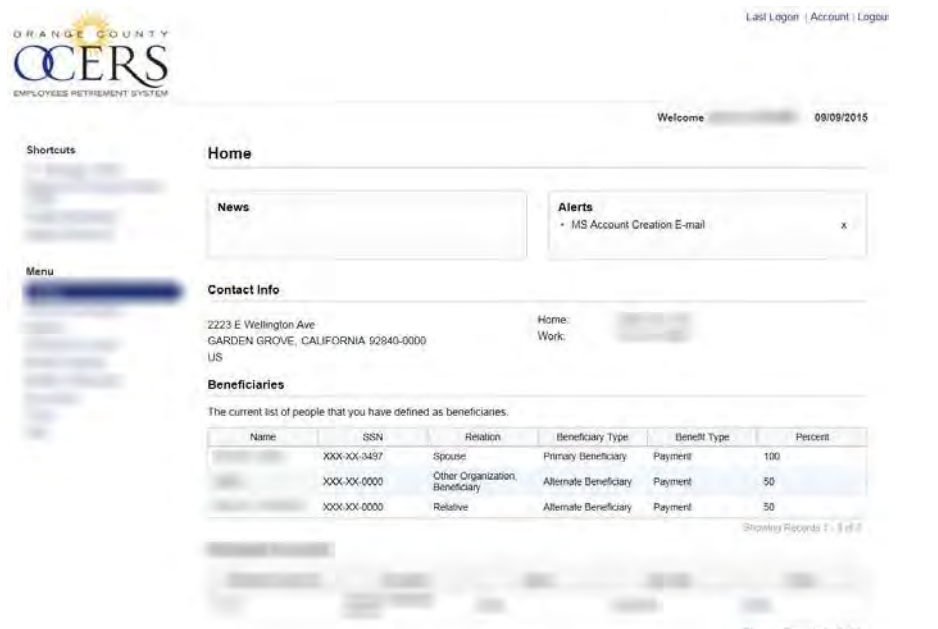

<span id="page-7-1"></span>Figure 3 Member Self-Service (MSS) Portal Home page (blurred to only display areas common for all users)

[Back to top](#page-0-0)

### <span id="page-7-0"></span>*HOW DO I UPDATE SECURITY QUESTIONS?*

You can update your security questions.

**Reminder**: The **Forgot Password** link on the *Portal Log In* page will not work unless security questions are set.

To update security questions:

1. Log on to the *Member Portal*.

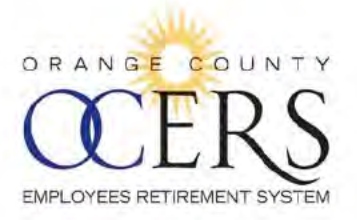

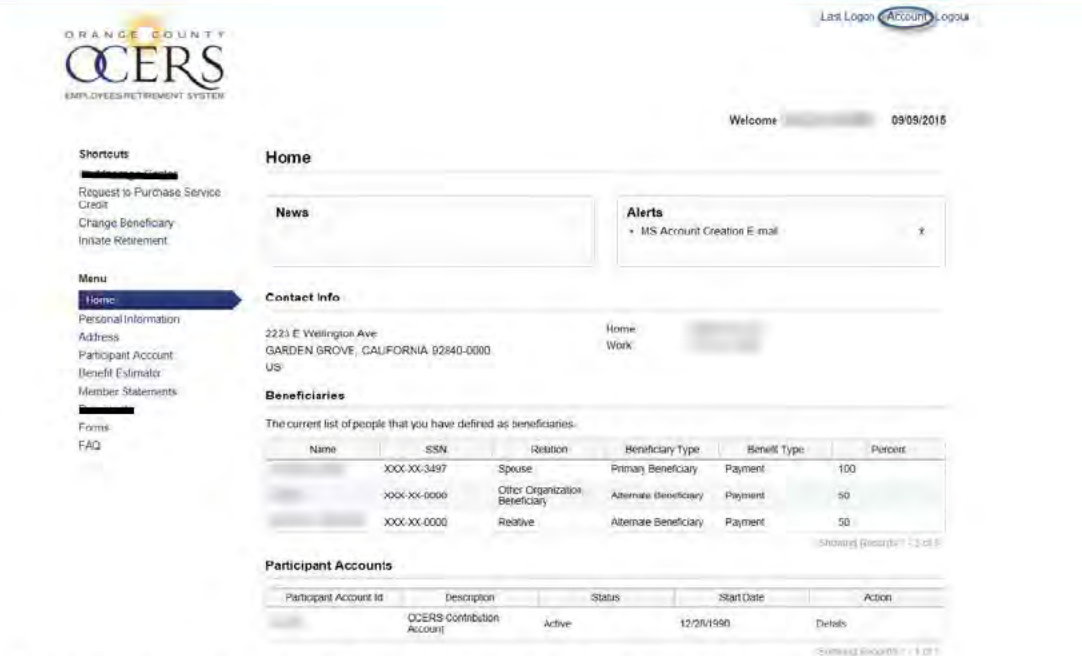

2. On the Home page, click the Account link at the top right of the page. The Account Settings page opens.

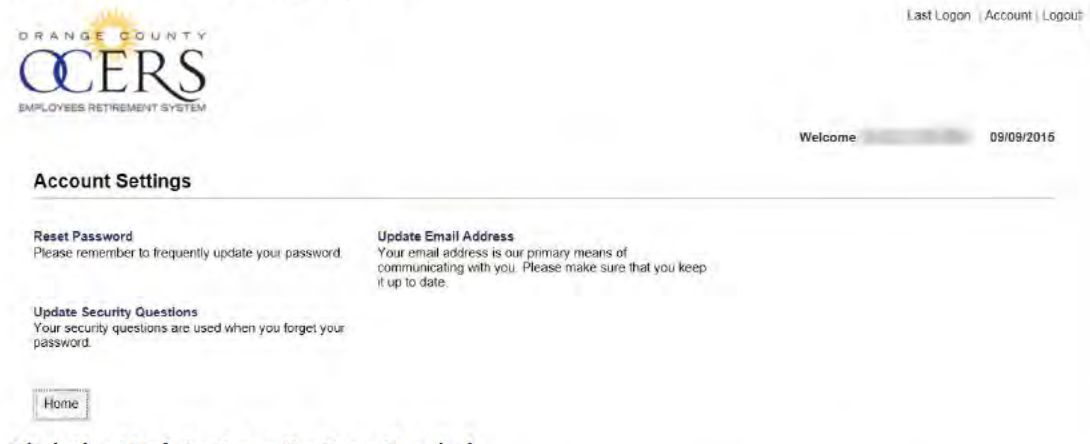

3. Click the Update Security Question link.

The Security Questions page opens, displaying the current security question.

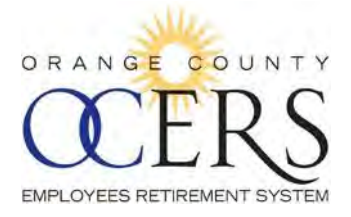

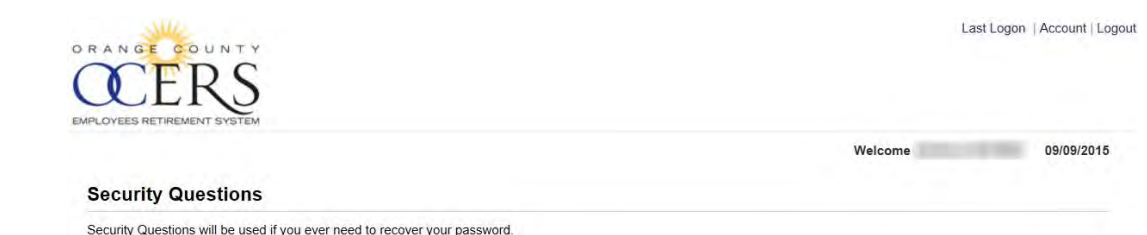

- 4. Select a security question from the **Select Security Question 1** drop-down list.
- 5. Type an answer to the security question in the **Answer to Security Question 1** field.
- 6. Click **Save**.

The *Account Settings* page displays a message confirming your security question has been updated and you will receive a confirmation email that confirms the update was successful.

<span id="page-9-0"></span>You have successfully updated your security questions

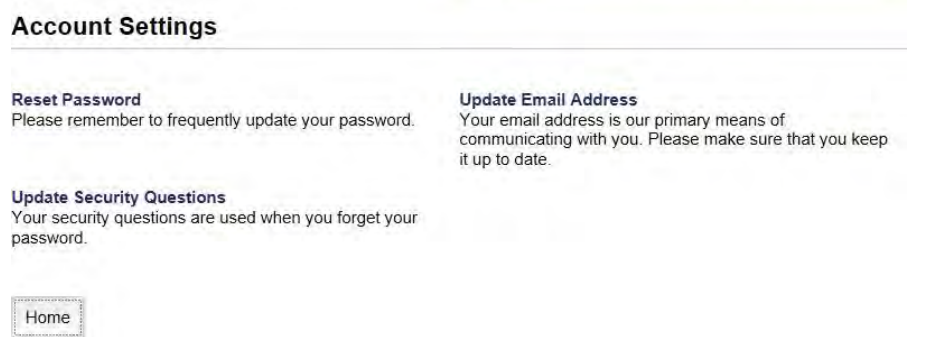

7. Click **Home** to return to the *Home* page[.](#page-0-0)

#### [Back to top](#page-0-0)

### *HOW DO I RETRIEVE/RESET MY PASSWORD?*

You can reset your password using the **Forgot Password** link on the *Member Log In* page.

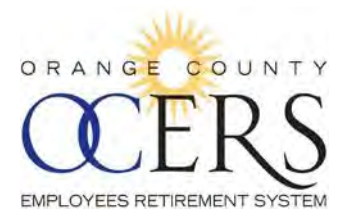

### To reset password:

1. Open a web browser and type the https://www.ocers.org web address to navigate to the OCERS website. The Member Portal log in is on the left hand side of the screen.

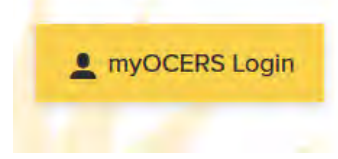

2. The link on this page will take you to the *Member Log In* page.

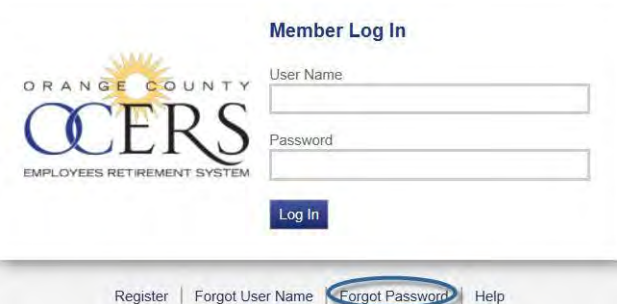

3. Click the **Forgot Password** link. The *Account Look* 

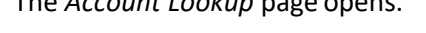

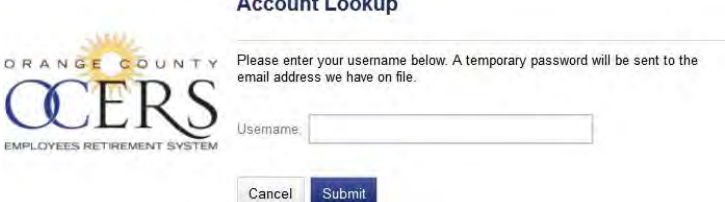

4. Type your user name in the **Username** field and click **Submit**. The *Password Sent* page opens.

.<br>2000 - Personald Bandwick (b. 1930)

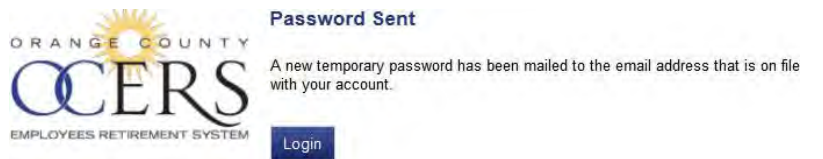

5. Acquire the temporary password sent to the e-mail address we have on file and type it in the Password field of the Member Log In screen and click **Log In**. Temporary Password expires in 2 hours.

You will automatically be directed to the Reset Password screen.

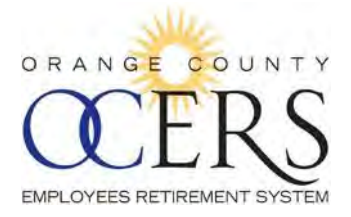

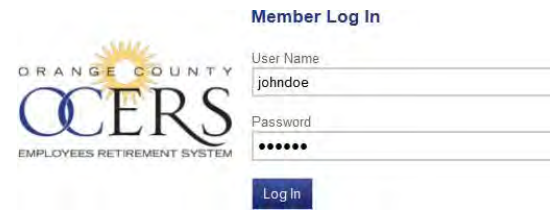

6. Enter the temporary password in the **Old Password** field and type a new password in **Enter New Password** and **Confirm Password** field, using the following password requirements:

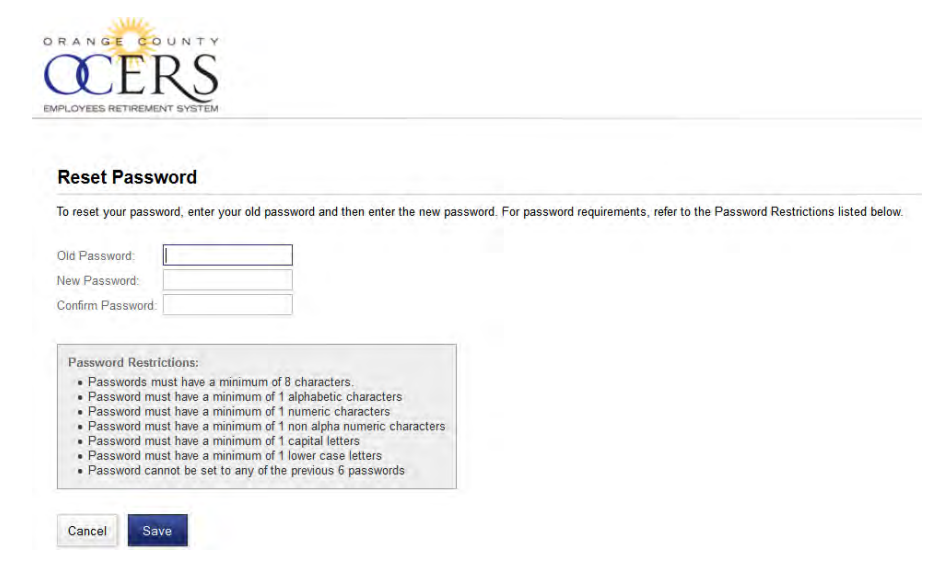

7. Click **Save**.

The system returns to the *Home* page and you will receive a confirmation email that confirms the password update was successful.

#### [Back to top](#page-0-0)

### *HOW DO I RETRIEVE MY FORGOTTEN USER NAME?*

You can retrieve your forgotten user name using the **Forgot User Name** link on the *Member Log In* page.

To recover a forgotten user name:

1. Open a web browser and type the https://www.ocers.org web address to navigate to the OCERS website.

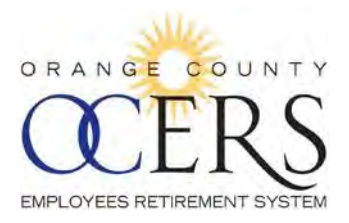

2. An MSS link on this page will take you to the *Member Log In* page:

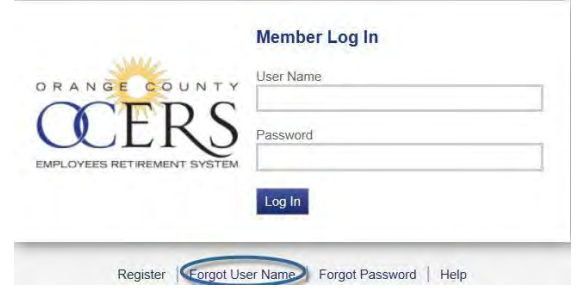

3. Click the **Forgot User Name** link. The *Forgot Login* page opens.

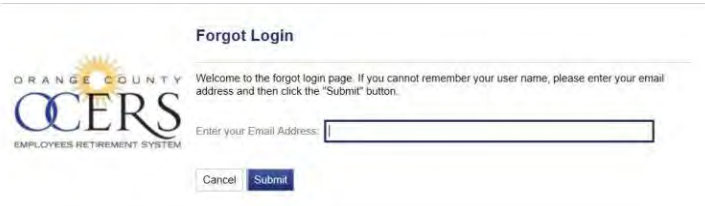

4. Type the email address you used when you registered for Member Portal access and click **Submit**. The *Forgot Login* page displays a message that your user name was sent to your email address.

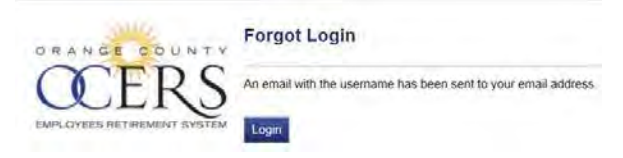

- 5. Locate the email from OCERS that contains the forgotten user name.
- <span id="page-12-0"></span>6. Click **Login** to log onto the application[.](#page-0-0)

### [Back to top](#page-0-0)

# *HOW DO I UNLOCK MY USER ACCOUNT?*

User accounts will lock after three invalid attempts to log on.

To unlock a user account:

▶ Contact an OCERS representative at (714) 558-6200 or info@ocers.org during OCERS business hours to unlock your account. Requests must be submitted from the email address you used to register for *Member Portal* access.

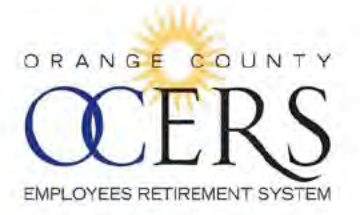

# **HOW DO I LOG OFF?**

Click the Logout link at the top right of the page to exit the Member Portal application.

#### **Logged Out**

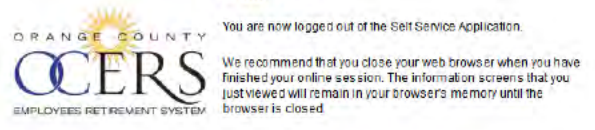

Log back into Self Service

#### **Back to top**

# **HOW CAN I CHANGE MY EMAIL ADDRESS?**

You can change your email address using the Member Self-Service (MSS) Portal application.

To change you email:

1. Log on to the Member Portal.

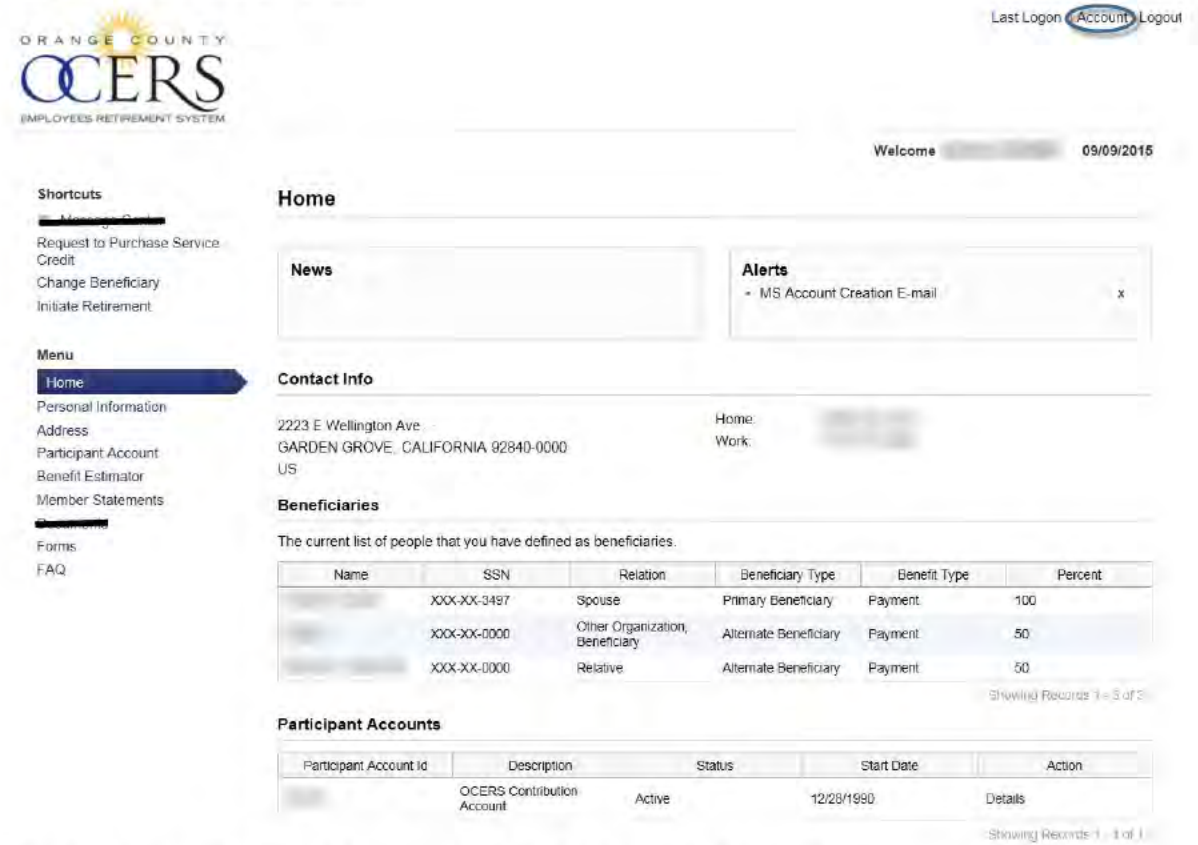

2. On the Home page, click the Account link at the top right of the page. The Account Settings page opens.

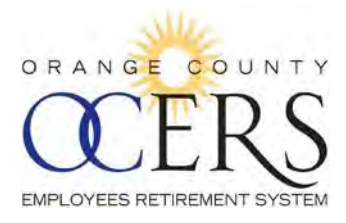

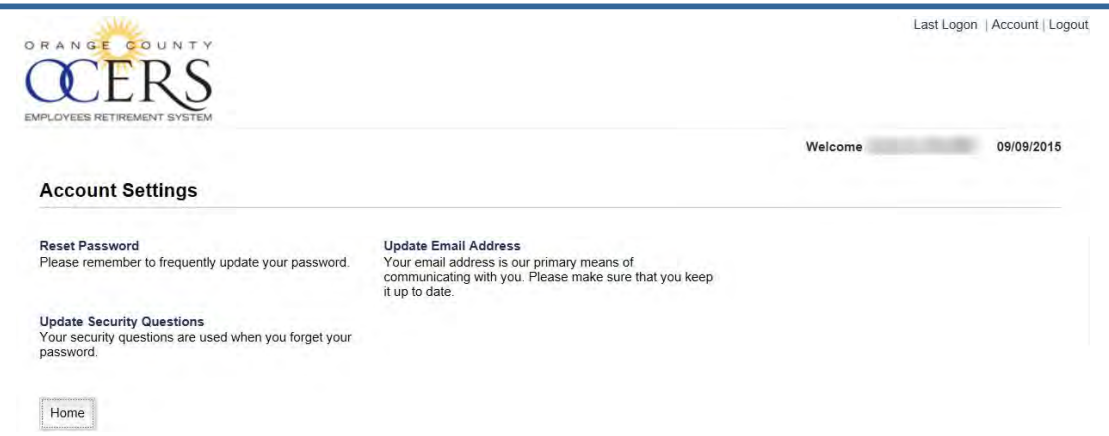

3. Click the **Update Email Address** link. The Update Email page opens.

#### **Update Email**

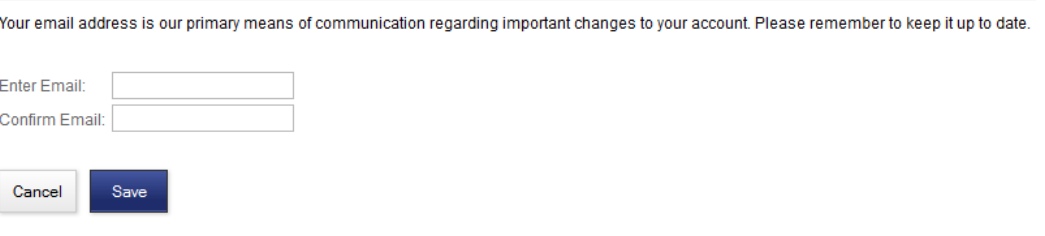

- 4. Type your new email address in the **Enter Email** field.
- 5. Retype your new email address in the **Confirm Email** field.
- 6. Click **Save**[.](#page-0-0)

```
Back to top
```
# *WHAT ARE THE MSS PORTAL SYSTEM REQUIREMENTS?*

The following lists the browser requirements for the *Member Portal* application:

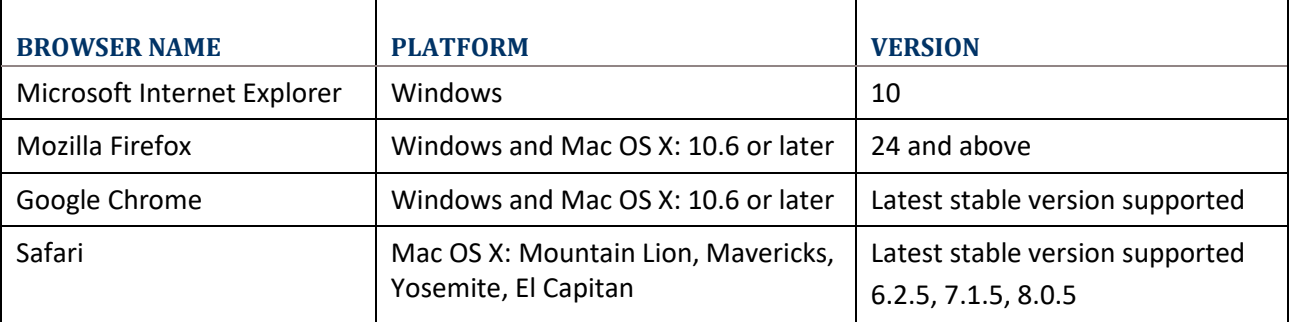

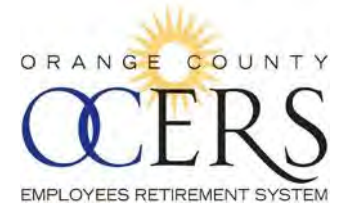

# *2 Navigating the Member Portal*

# <span id="page-15-0"></span>*WHAT IS THE NEWS SECTION FOR?*

The *News* section of the *Home* page is viewable by all users who log on to their member or payee account.

News messages are generated by OCERS and broadcast communications relating to all members and payees, which can include submission reminders and upcoming application upgrades.

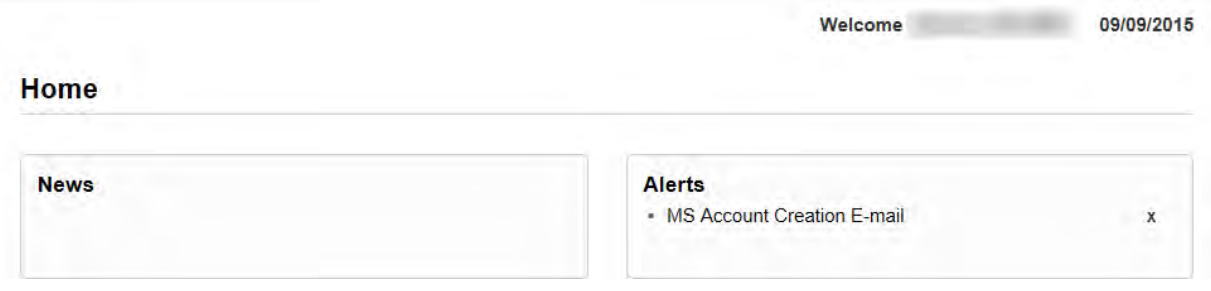

[Back to top](#page-0-1)

# <span id="page-15-1"></span>*WHAT IS THE ALERTS SECTION FOR?*

The *Alerts* section of the *Home* page is viewable by all users who log on to their member or payee account.

The *Alerts* section of the *Home* page is viewable only by those who log on to their member account. Alerts inform member of specific tasks to be completed or system events to be aware of, or the action the member has taken (i.e., a password change).

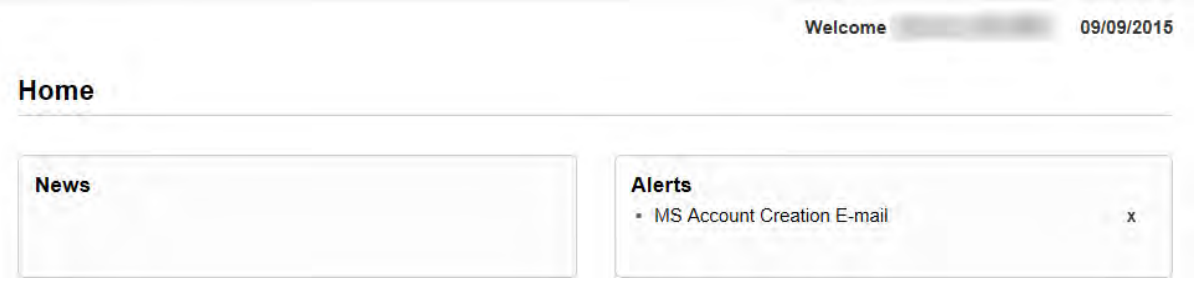

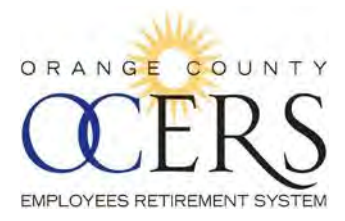

# <span id="page-16-0"></span>*WHERE ARE THE MENU LINKS AND WHAT ARE THEY?*

Depending upon your status, you will see one of these [\(Figure 4\)](#page-16-1) [\(Figure 5\)](#page-16-2) two Menu bar options on the left side of your page.

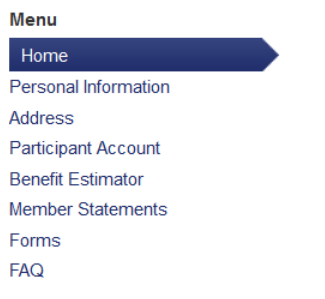

<span id="page-16-1"></span>*Figure 4 Active and Deferred Member Menu Links*

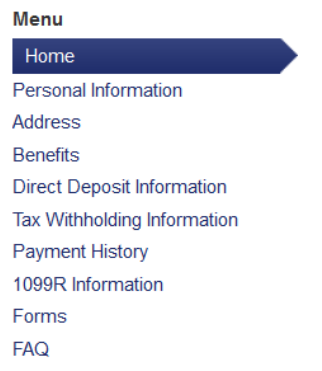

 $\Gamma$ 

<span id="page-16-2"></span>*Figure 5 Retiree Member and Payee Menu Bar*

The table below describes all the Menu Bar options and identifies which user has access.

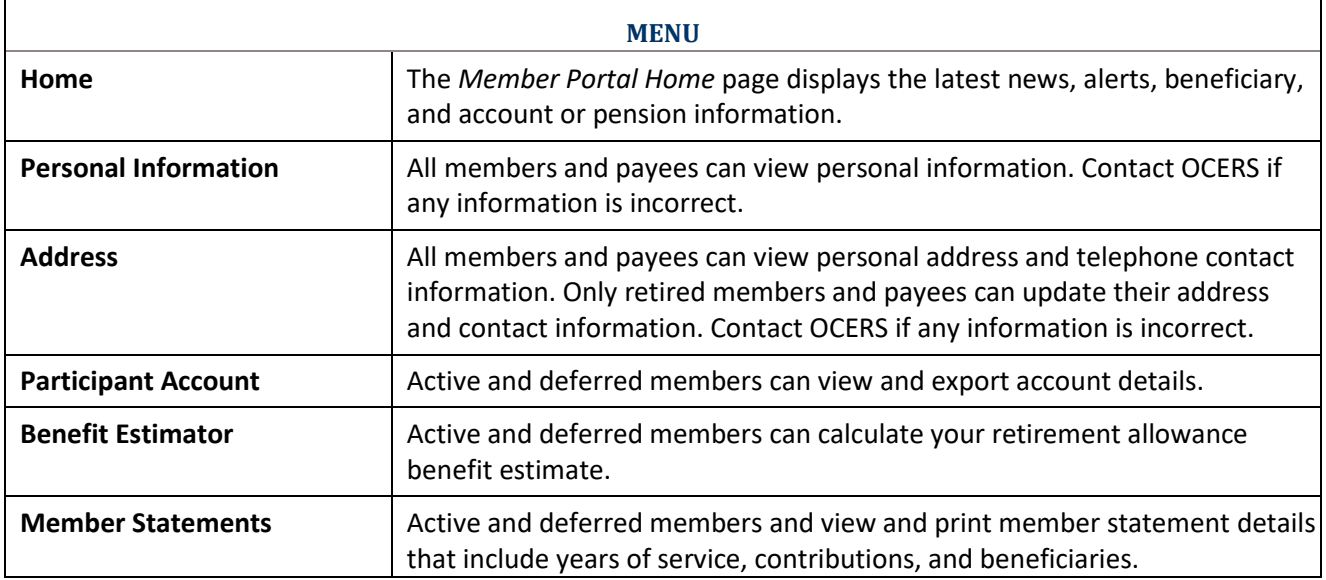

٦

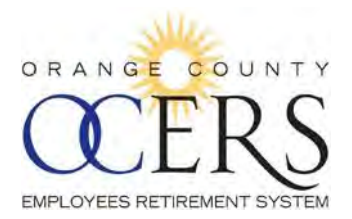

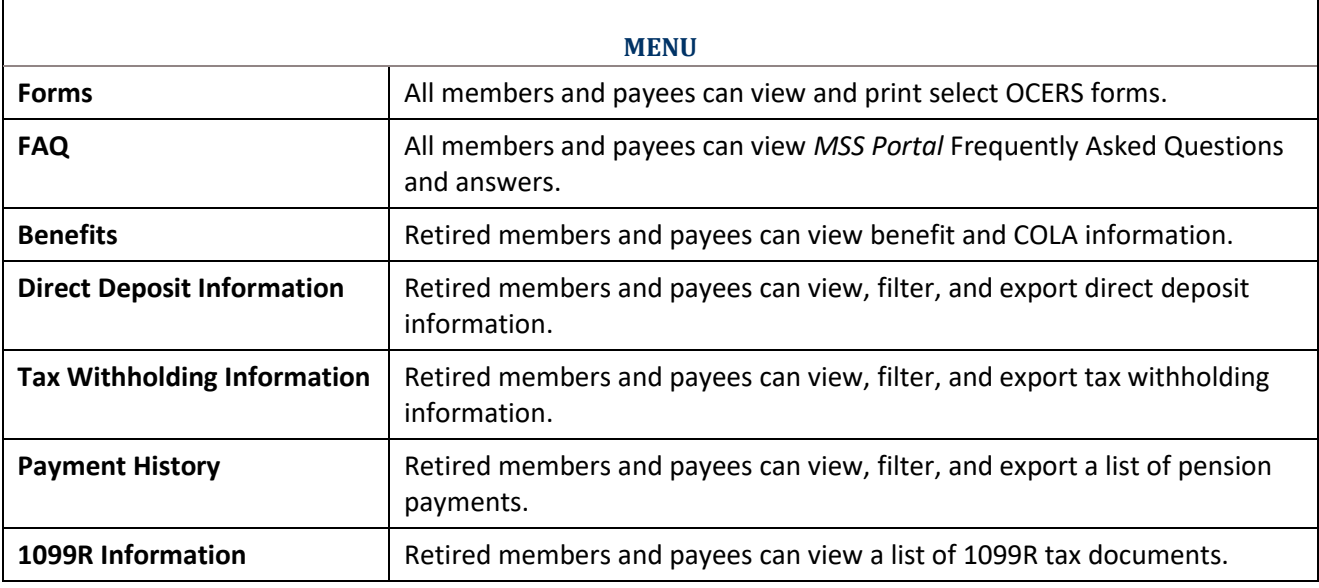

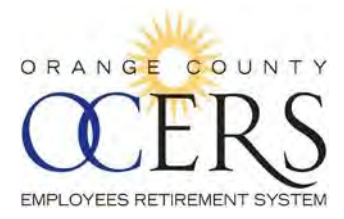

# <span id="page-18-0"></span>*WHERE ARE THE SHORTCUT LINKS AND WHAT ARE THEY?*

Depending upon your status, you will see one of these two [\(Figure 6\)](#page-18-1) [\(Figure 7\)](#page-18-2) Shortcut options on the left side of your page.

<span id="page-18-1"></span>**Shortcuts** Request to Purchase Service Credit **Change Beneficiary** Initiate Retirement

*Figure 6 Active and Deferred Member Shortcuts* 

### **Shortcuts**

**Change Beneficiary Update Direct Deposit Update Tax Information Award Letter** 

<span id="page-18-2"></span>*Figure 7 Retired Member and Payee Shortcuts*

The table below describes all the Shortcut options and identifies which user has access.

### **SHORTCUTS**

**Update Direct Deposit**: Retired members and payees can use the Direct Deposit Wizard to update benefit payment direct deposit information.

**Update Tax Information**: Retired members and payees can use the *Tax Information* Wizard to update benefit payment tax information.

**Change Beneficiary**: All members can use the Beneficiary Wizard to complete/update the *Beneficiary Change* form and submit it directly to OCERS. **Non-member payees do not have this option.**

**Request to Purchase Service Credit**: Active and deferred members can use the Request to Purchase Service Credit Wizard to complete the *Request to Purchase Service Credit* form and submit it directly to OCERS.

**Initiate Retirement**: Active and deferred members can use Service Retirement Wizard to complete the *Service Retirement Application* form and submit it directly to OCERS to initiate the retirement process.

**View and Print Award Letter**: Retired members and payees can view and print an award letter.

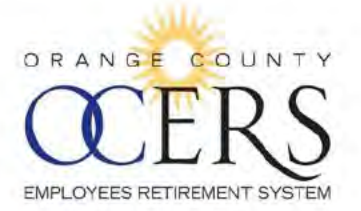

# **3 Personal Information and Address Pages**

# **WHERE CAN I VIEW MY CONTRIBUTION INFORMATION?**

From the Menu bar, click Personal Information to view the following contact information:

- ▶ Name, date of birth, age, gender
- Age at entry
- Contribution basis date
- ▶ Entry date
- Employment separation date
- **DCERS ID**
- **Marital status** ×
- Marriage date ٠

Welcome Adrienna 09/10/2015

ema Adrianna 09/10/2015

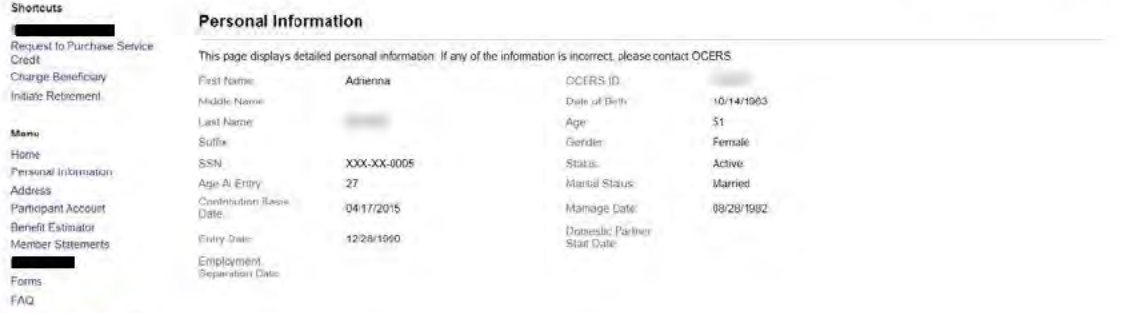

#### **Back to top**

### **WHERE CAN I VIEW MY ADDRESS/PHONE INFORMATION?**

All members and payees can view personal address and telephone contact information. From the Menu bar, click Address to view the addresses and phone numbers on file with OCERS.

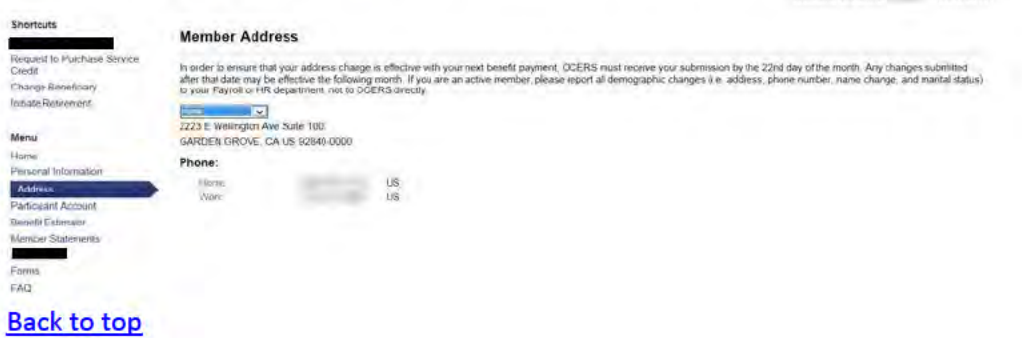

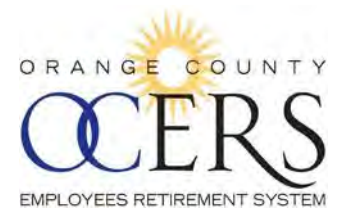

# <span id="page-20-0"></span>*CAN I EDIT MY CONTACT INFORMATION?*

Only retired members and payees can update their address and phone information.

To edit address information:

1. From the **Menu** bar, click **Address** to view the addresses and phone numbers on file with OCERS. The *Member Address* page opens.

#### **Member Address** In order to ensure that your address change is effective with your next benefit payment, OCERS must receive your submission by the<br>22nd day of the month. Any changes submitted after that date may be effective the following OCERS directly Home <br>9999 XXXXXXXX XXXXX **FALLBROOK, CA US 92028-0000** Phone: Home:  $(760)$ **US** Work:  $(714)$  $\overline{\mathsf{u}}$ s Edit Contact Information 2. Click **Edit Contact Information**. The *Edit Address* page opens.

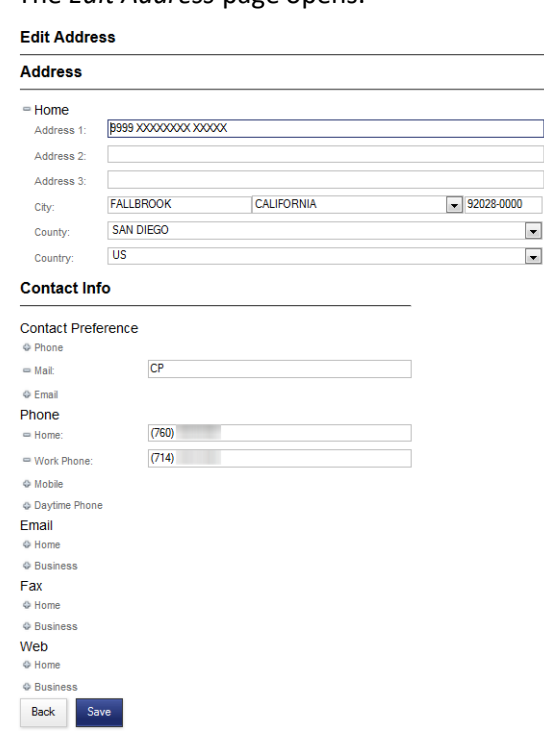

- 3. Update information. If applicable, click the plus  $\oplus$  sign next to an item to open the field and add additional contact information.
- 4. Click **Save**[.](#page-0-2)

![](_page_21_Picture_0.jpeg)

# *4 Access Select Forms and FAQs*

# <span id="page-21-0"></span>*HOW CAN I FIND A FEW OCERS FORMS?*

The **Forms** page allows you to view, save and print PDF documents.

- 1. From the **Menu** bar, click **Forms**. The *Forms* page opens. **Forms** Legal Power Of Attorney Power Of Attorney **Member Info Change** Update Contacts form Update Contacts form **Miscellaneous**  $E$  Request for Withdrawal form Request for Withdrawal form 2. Click a document link.
- A dialog box opens, asking if you would like to open or save the file.
- 3. Select the **Open with** option and click **OK**. The PDF form opens.
- 4[.](#page-0-3) Click the Windows close **in the** *Forms* page.

![](_page_22_Picture_0.jpeg)

# *HOW DO I USE THE FAQS?*

The Frequently Asked Questions (FAQs) page provides a list of common questions and answers about the *Member Portal*.

- 1. From the **Menu** bar, click **FAQ**. The *Frequently Asked Questions* page opens.
- 2. Select a topic from the drop-down list to focus only on a specific subject.
- 3. Click on a question. A response displays below the question.

# **Frequently Asked Questions**

# **Subject**

![](_page_22_Picture_84.jpeg)

- Do I have to elect to establish reciprocity?

- How does having reciprocity benefit me?
- 4. To hide the response, click the question[.](#page-0-3)

![](_page_23_Picture_0.jpeg)

# *5 Change Beneficiary*

# <span id="page-23-0"></span>*HOW CAN I UPDATE ONE OR MORE OF MY BENEFICIARIES?*

You can update one or more beneficiaries and the percentage each individual is to receive using the Beneficiary Wizard.

**Note**: Non-member payees do not have this option.

Before you begin you will need the following:

- Marriage date if need to enter a new marriage
- ▶ One or more beneficiary names, date of birth, social security number, address, and phone number

To update beneficiary details:

1. From the **Shortcuts** bar, click the **Change Beneficiary** link. The *Update Beneficiary Details* page opens to the first page of the wizard, defining the types of beneficiaries.

**Update Beneficiary Details** 

![](_page_23_Picture_106.jpeg)

![](_page_23_Figure_12.jpeg)

2. Click **Next**.

The *Member Information* page opens, to the second page of the wizard, displaying the member's current contact information and allowing you to change your marital status.

![](_page_23_Picture_107.jpeg)

Back Step 2 of 4 Next

![](_page_23_Picture_108.jpeg)

![](_page_24_Picture_0.jpeg)

### 3. Click **Next**.

The *Primary and Alternate Beneficiary Information* page opens to the third page of the wizard, allowing you to review and update beneficiary information. (To add a beneficiary, click **Add Beneficiary** and a set of blank fields appears. To delete a beneficiary, click **Remove Beneficiary** next to the beneficiary name and the name will delete.)

**Reminder**: Make sure to update the benefit percentage since all beneficiaries together must equal 100 percent.

#### **Update Beneficiary Details**

Primary Beneficiary Information:

#### Beneficiary

![](_page_24_Picture_85.jpeg)

![](_page_24_Picture_86.jpeg)

Remove Beneficiary

Add Beneficiary

Alternate Beneficiary Information:

![](_page_24_Picture_87.jpeg)

![](_page_25_Picture_0.jpeg)

#### 4. Click **Next**.

The *Member Certification* page opens to the fourth page of the wizard, allowing you to select the **Member Certification** check box, affirming the statements are true and correct to the best of your knowledge.

# **Update Beneficiary Details**

 $\Box$ 

### **Member Certification**

I hereby designate the person(s) entered in section 2 of this form as beneficiary to my retirement account. I understand that this election revokes any previous beneficiary designations.

Preview/Print prior to submission

By submitting these changes, I authorize OCERS to update my account accordingly. Please note, the document can no longer be reviewed/printed after submission.

![](_page_25_Picture_8.jpeg)

5. Click **Submit**.

The application submitted dialog box opens.

![](_page_25_Picture_83.jpeg)

6. Click **OK**.

A confirmation email message is sent to the email address you submitted, confirming the beneficiary change.

![](_page_26_Picture_0.jpeg)

This page left intentionally blank.

![](_page_27_Picture_0.jpeg)

# **Active and Deferred Members**

# *6 View Participant Account Details*

# <span id="page-27-0"></span>*HOW CAN I VIEW MY CONTRIBUTION ACCOUNT DETAILS?*

You can do this two ways:

- 1. From the **Menu** bar, click **Participant Account** to view the following foursections:
	- **Current Summary Totals**  lists a total pre-tax contributions, service credit purchases, and interest.
	- ▶ **Contributions and Service** lists the contribution rate plan and number of years of service.
	- ▶ Tax Summary displays an itemized list of pre-tax and post-tax totals for contributions, service credit purchases, and interest.
	- ▶ **Current Information** lists the most recent final average salary calculation, along with current employee and employer contribution rates and, if applicable, any employee reverse pick-up of an employer's Normal Cost or UAAL.
- 2. From the Menu bar, click **Member Statements** to view total contributions and interest, along with years of service.

[Back to top](#page-1-0)

# <span id="page-27-2"></span>*HOW CAN I VIEW MY SERVICE CREDIT PURCHASE TOTALS?*

From the **Menu** bar, click **Participant Account** to view the **Tax Summary**, which displays an itemized list of pre-tax and post-tax totals for contributions, service credit purchases, and interest.

[Back to top](#page-1-0)

### <span id="page-27-3"></span>*HOW CAN I VIEW MY CURRENT CONTRIBUTIONS?*

From the **Menu** bar, click **Participant Account** to view the **Current Information**, which lists the most recent final average salary calculation, along with current employee and employer contribution rates and, if applicable, any employee reverse pick-up of an employer's Normal Cost or UAAL.

[Back to top](#page-1-0)

### <span id="page-27-1"></span>*HOW CAN I VIEW MY TOTAL CONTRIBUTIONS?*

From the **Menu** bar, click **Participant Account** to view the **Current Summary Totals**, which lists a total pretax contributions, service credit purchases, and interest.

![](_page_28_Picture_0.jpeg)

# <span id="page-28-0"></span>*HOW CAN I VIEW MY CONTRIBUTIONS TAX SUMMARY?*

From the **Menu** bar, click **Participant Account** to view the **Tax Summary**, which displays an itemized list of pre-tax and post-tax totals for contributions, service credit purchases, and interest.

### [Back to top](#page-1-0)

# <span id="page-28-1"></span>*HOW CAN I SAVE (EXPORT) MY CURRENT SUMMARY TOTAL, TAX SUMMARY, AND CONTRIBUTIONS AND SERVICE?*

You can individually export the records in the *Current Summary Total*, *Tax Summary*, and *Contributions and Service* sections to an Excel, PDF or .csv file.

To export participant account details:

1. From the **Menu** bar, click **Participant Account**. The *Participant Account Details* page opens.

#### **Participant Account Details**

![](_page_28_Picture_160.jpeg)

2. Click the horizontal grid  $\Box$  icon to display grid. The grid displays.

黒 Records Export

3. Click the **Export** icon and a list of file format icons appear.

**EXLS** PDF **ED**CSV

4. Click a file format. Example: Excel .XLS format After the account information exports, the *Opening* dialog box opens, requesting you open or save the file.

**Note**: Other browsers may automatically download or open a different Open file dialog box.

![](_page_29_Picture_0.jpeg)

![](_page_29_Picture_16.jpeg)

5. Click **OK**[.](#page-1-0)

![](_page_30_Picture_0.jpeg)

# *7 Access Member Statements*

# <span id="page-30-0"></span>*HOW CAN I GET MY MOST RECENT MEMBER/BENEFICIARY STATEMENT?*

You can view and print your statement.

To view and print a member statement:

1. From the Menu bar, click **Member Statements**. The *Member Statement* page opens.

![](_page_30_Picture_70.jpeg)

IMPORTANT NOTICE: This is a personalized statement of the retirement benefits you have earned to date. This information has not been audited, and we recommend that you contact OCERS before taking action based on this report.

 $\mathsf{Print}$ 

2. Click **Print** at the bottom of the page to print statement[.](#page-1-1)

![](_page_31_Picture_0.jpeg)

# *8 Request to Purchase Service Credit*

# <span id="page-31-0"></span>*HOW CAN I SEND A REQUEST TO PURCHASE SERVICE CREDIT?*

The **Request to Purchase Service Credits** page allows you to walk through the steps to complete the Request to Purchase Service Credit form and submit it directly to OCERS using the Request to Purchase Service Credit Wizard.

Before you begin you will need the following:

- If you already submitted a *Service Credit Request to Purchase* application, the date submitted.
- ▶ Service dates from and to dates for one or more types of submitted service

### To complete the form:

- 1. From the **Shortcuts** bar, click the **Request to Purchase Service Credit** link. The *Request to Purchase Service Credits* page opens to the first page of the wizard, requesting the date you are completing the application.
	- If no previous request has been submitted, leave the date blank.
	- $\triangleright$  If you completed this OCERS application previously, type the previous request date in the MM/DD/YYYY format in the **Date of Previous Request** field or click the calendar icon to select the month, date and year.

#### **Request to Purchase Service Credits**

The following screens will take you through the process of gathering the information required to purchase service credits with OCERS. The information provided during this process will help determine your eligibility to make this purchase.

If you have requested this information before, please indicate the date below (MM/DD/YYYY)

![](_page_31_Picture_14.jpeg)

- 
- 2. Click **Next**.

The *Member Information* page opens to the second page of the wizard, displaying the member's current contact information. Update the **Current Employer**, **Current Department**, and **Email Address** fields as needed.

![](_page_32_Picture_0.jpeg)

#### **Request to Purchase Service Credits**

![](_page_32_Picture_73.jpeg)

3. Click **Next**.

The *Type of Service* page opens to the third page of the wizard, allowing you to select one or more of the service type check boxes, complete **Employer**, **Department**, **Service From Date**, and **Service to Date** fields for each selected row.

### **Request to Purchase Service Credits**

#### **Type of Service**

Please check the box next to the type of service that you are interested in purchasing and indicate the appropriate dates. If you are not su of the exact date, please enter an estimated date. When you are ready, click on the Next button.

Note: Each Service Type will be calculated separately.

![](_page_32_Picture_74.jpeg)

Back Step 3 of 5 Next

### 4. Click **Next**.

The *Confirmation Screen* page opens to the fourth page of the wizard, allowing you to perform a final review of the data you've included.

![](_page_33_Picture_0.jpeg)

![](_page_33_Picture_89.jpeg)

5. Click **Next**.

The *Member Certification* page opens to the fifth page of the wizard, allowing you to select the **Member Certification** check box, affirming the statements are true and correct to the best of your

# knowledge.<br>Request to Purchase Service Credits

#### **Member Certification**

I hereby affirm that the statements I have made on this form are true and correct to the best of my knowledge and belief.

Preview/Print prior to submission

By submitting these changes, I authorize OCERS to update my account accordingly. Please note, the document can no longer be reviewed/printed after submission.

![](_page_33_Picture_9.jpeg)

6. Click **Submit**.

The application submitted dialog box opens.

#### **Success**

Your request has been submitted.

Click OK to redirect to the Home Page.

![](_page_33_Picture_15.jpeg)

7. Click **OK**.

A confirmation email message is sent to the email address you submitted, confirming the submission was successful.

![](_page_34_Picture_0.jpeg)

Some documents and updates will still be sent through USPS mail.

![](_page_35_Picture_0.jpeg)

# *9 Initiate Retirement*

# <span id="page-35-0"></span>*HOW CAN I ESTIMATE MY RETIREMENT?*

You can calculate an estimated retirement benefit.

To estimate a retirement benefit:

1. From the **Menu** bar, click **Benefit Estimator**. The *Benefit Estimator* page opens, displaying member name and contribution information.

![](_page_35_Picture_109.jpeg)

- 2. In the **Retirement Effective Date** field, type a future retirement date using the MM/DD/YYYY format or leave the auto-populated date, which is the earliest retirement date.
- 3. In the **Monthly Final Average Salary at Retirement Effective Date** field, type a final average salary (FAS) value or leave the auto-populated value, which is the current FAS.
- 4. In the **Years of Service at Retirement Effective Date** field, the current years of service reflect the auto-populated date in the **Retirement Effective Date** field. (If you changed the date in the **Retirement Effective Date** field, once you click **Calculate**, the years of service will update and factor in the calculation.)
	- **Warning**: Do not include Public Service purchases in progress or any previously paid in full service purchase contract in the value because those amounts are alreadyincluded.

![](_page_36_Picture_0.jpeg)

- 5. In the **Service Purchase (Not yet completed)** field, enter the years of service that is currently planned or in progress to purchase and once you click **Calculate**, the years of service entered here will factor into the calculation.
	- **Warning**: Do not include Public Service purchases in progress or any previously paid in full service purchase contract in the value because those amounts are alreadyincluded.

### 6. Click **Calculate**.

The estimator calculates and populates the **Estimated Unmodified Monthly Benefit Amount** field.

![](_page_36_Picture_51.jpeg)

![](_page_37_Picture_0.jpeg)

# <span id="page-37-0"></span>*HOW CAN I COMPLETE A SERVICE RETIREMENT APPLICATION?*

You can start a service retirement application using the Service Retirement Wizard.

Before you begin you will need the following:

- Retirement date, retirement option, marital status and marriage date
- One or more beneficiary names, date of birth, social security number, address, and phone

number for each named beneficiary

- $\triangleright$  Federal and state tax withholding information: filing status and number of exemptions
- Direct deposit routing number, account number, institution name, address, and phone number

To start the application:

- 1. From the **Shortcuts** bar, click the **Initiate Retirement** link. The *Initiate Service Retirement Application* page opens to the first page of the wizard, displaying your earliest eligible retirement date and allowing you to type the proposed retirement date in the **Retirement Date Selected** field.
- 2. **Reminder**: Your application cannot be submitted greater than 60 days in advance of the retirement date selected.

# **Initiate Service Retirement Application**

![](_page_37_Picture_127.jpeg)

3. Click **Next**.

The *Member Information* page opens to the second page of the wizard, displaying the member's current contact information and allowing you to correct inaccuracies in the **Current Marital Status** and **Date of Marriage** fields.

![](_page_38_Picture_0.jpeg)

# **Initiate Service Retirement Application**

![](_page_38_Picture_70.jpeg)

#### 4. Click **Next**.

The *Benefit Payment Election* page opens to the third page of the wizard, allowing you to select a benefit payment election.

#### **Initiate Service Retirement Application**

![](_page_38_Picture_71.jpeg)

5. Click **Next**.

The *Primary and Alternate Beneficiary Information* page opens to the fourth page of the wizard, allowing you to review and update beneficiary information. (To add a beneficiary, click **Add Beneficiary** and a set of blank fields appears. To delete a beneficiary, click **Remove Beneficiary** next to the beneficiary name and the name will delete.)

**Reminder**: Make sure to update the benefit percentage since all beneficiaries together must equal 100 percent.

![](_page_39_Picture_0.jpeg)

![](_page_39_Picture_32.jpeg)

### 6. Click **Next**.

The *Tax Withholding Election Form* page opens to the fifth page of the wizard to select at least one required federal and one required state tax withholding election. Example: Tax **table** and **Married** filing status. (If applicable, when a filing status is selected, the **No. of Exemptions** field must also be completed.)

![](_page_40_Picture_0.jpeg)

**Initiate Service Retirement Application** 

![](_page_40_Picture_35.jpeg)

Back Step 5 of 8 Next

**Initiate Service Retirement Application** 

7. Click **Next**.

The *Direct Deposit Information* page opens to the sixth page of the wizard to complete direct deposit information.

![](_page_40_Picture_36.jpeg)

![](_page_41_Picture_0.jpeg)

#### 8. Click **Next**.

The *Summary* page opens to the seventh page of the wizard, allowing you to perform a final review of the data you've included.

#### **Initiate Service Retirement Application**

![](_page_41_Picture_74.jpeg)

9. Click **Next**.

The *Disclaimer* page opens to the eighth page of the wizard to select the **Disclaimer** check box.

#### **Initiate Service Retirement Application**

**Disclaimer** 

![](_page_41_Picture_75.jpeg)

Back Step 8 of 8 Submit

### 10. Click **Submit**.

By subn reviewe

A dialog box opens confirming the application submission.

![](_page_42_Picture_0.jpeg)

#### **Success**

Your request has been submitted.

Click OK to redirect to the Home Page.

![](_page_42_Picture_4.jpeg)

11. Click **OK**.

You are also given the option of printing out your completed Application For Service Retirement.

![](_page_42_Picture_7.jpeg)

![](_page_43_Picture_0.jpeg)

This page left intentionally blank.

![](_page_44_Picture_0.jpeg)

# **Retired Members and Payees**

# *10 View Benefits and View and Update Direct Deposit and Tax Withholding*

### <span id="page-44-0"></span>*WHERE CAN I VIEW MY BENEFIT AND COLA INFORMATION?*

From the **Menu** bar, click **Benefits** to view:

- **Benefit information**: Pension type, benefit effective date, benefit payment option, and monthly base benefit.
- **COLA information**: Effective date, allowance, accumulated COLA amount, total benefit amount, and accumulated COLA bank.

![](_page_44_Picture_114.jpeg)

### <span id="page-44-1"></span>*WHERE CAN I VIEW MY DIRECT DEPOSIT INFORMATION?*

From the **Menu** bar, click **Direct Deposit Information** to view a list of direct deposit records.

**Note**: Prior to 1/1/16, a **Details** button will not display under the **View Details** column to view additional direct deposit details.

![](_page_45_Picture_0.jpeg)

![](_page_45_Picture_62.jpeg)

[Back to top](#page-1-4)

FAQ

# <span id="page-45-0"></span>*WHERE CAN I VIEW MY TAX WITHHOLDING INFORMATION?*

From the **Menu** bar, click **Tax Withholding Information** to view a list of tax withholding records.

![](_page_45_Picture_63.jpeg)

In the **Deduction Type** drop-down list, click the **All**, **CA – State Tax**, or **Federal Tax** and then click **Go** to update the records you want to display.

![](_page_45_Figure_7.jpeg)

![](_page_46_Picture_0.jpeg)

# <span id="page-46-0"></span>*HOW CAN I UPDATE MY TAX INFORMATION?*

You can update tax withholding information using the *Tax Information* Wizard.

Before you begin you will need the following:

Federal and state tax withholding information.

To update tax information:

1. From the **Shortcuts** bar, click the **Update Tax Information** link. The *Tax Withholding Election for Periodic Payments* page opens to the first page of the wizard, describing OCERS withholding if no elections are made.

#### Tax Withholding Election for Periodic Payments

```
Instructions
Your benefit from OCERS is subject to federal and California state income taxes. OCERS will withhold funds for these taxes unless you elect not to have witholdings apply. IF YOU DO
NOT MAKE AN ELECTION, FEDERAL AND STATE INCOME TAX WILL BE WITHHELD BASED ON ASSUMED STATUS OF MARRIED WITH THREE EXEMPTIONS.
Please note that if you do not have taxes withheld from your benefits you may have to pay estimated taxes. You may incur penalities if your withholdings or estimated tax payments
are not sufficient
```
Please click on the Next button when you are ready.

Back Step 1 of 5 Next

2. Click **Next**.

The *Payee Information* page opens to the second page of the wizard, displaying a disbursement schedule. If there are multiple schedules, select the appropriate schedule.

**Note**: One or more disbursement payments can occur if a retired member is also getting a survivor benefit, for example.

#### **Tax Withholding Election for Periodic Payments**

Please make updates to the fields below as necessary. When you are ready, click on the Next button.

#### **Payee Information**

![](_page_46_Picture_141.jpeg)

#### **Disbursement Information**

![](_page_46_Picture_142.jpeg)

3. Click **Next**.

The *Tax Withholding Election Form* page opens to the third page of the wizard to set at least one required federal and one required state tax withholding election. Example: Tax **table** and **Married**

![](_page_47_Picture_0.jpeg)

filing status. (If applicable, when a filing status is selected, the **No. of Exemptions** field must also be completed.)

![](_page_47_Picture_98.jpeg)

#### 4. Click **Next**.

The *Tax Withholding Summary* page opens to the fourth page of the wizard, allowing you to perform a final review of the data you've included.

#### Tax Withholding Election for Periodic Payments

![](_page_47_Figure_6.jpeg)

Back Step 4 of 5 Next

Back Step 3 of 5 Next

#### 5. Click **Next**.

The *Payee Signature* page opens to the fifth page with the statement affirming the statements on the form are true and correct.

#### Tax Withholding Election for Periodic Payments.

Please check the box to indicate your authorization.

Payee Signature:

Intereby affirm that the statements I have made on this form are true and correct to the best of my knowledge and belief.

By submitting these changes, I authorize OCERS to update my account accordingly.

Back Step 5 of 5 Submit

6. Click **Submit**.

The application submitted dialog box opens.

![](_page_48_Picture_0.jpeg)

![](_page_48_Picture_23.jpeg)

# 7. Click **OK**.

A confirmation email message is sent to the email address you submitted, confirming the tax withholding change.

![](_page_49_Picture_0.jpeg)

### <span id="page-49-0"></span>*HOW CAN I UPDATE MY DIRECT DEPOSIT INFORMATION?*

You can update benefit payment direct deposit information using the Direct Deposit Wizard.

Before you begin you will need the following:

- $\blacktriangleright$  Effective date
- Direct deposit routing number, account number, institution name, address, and phone number

To update direct deposit:

- 1. From the **Shortcuts** bar, click the **Update Direct Deposit** link. The *Direct Deposit Authorization* page opens to the first page of the wizard, displaying a disbursement schedule. If there are multiple schedules, select the appropriate schedule.
	- **Note**: One or more disbursement payments can occur if a retired member is also getting a survivor benefit, for example.

![](_page_50_Picture_0.jpeg)

![](_page_50_Picture_45.jpeg)

2. Click **Next**.

The *Financial Information* page opens to the second page of the wizard to complete the direct deposit information and the effective date, which must be the first of the month.

![](_page_50_Picture_46.jpeg)

3. Click **Next**.

The *EFT Summary* page opens to the third page of the wizard, allowing you to perform a final review of the date you've included.

![](_page_51_Picture_0.jpeg)

![](_page_51_Picture_82.jpeg)

4. Click **Next**.

The *Payee Authorization* page opens to the fourth page of the wizard, allowing you to select the **Payee Authorization** check box, affirming the statements are true and correct to the best of your knowledge.

#### **Direct Deposit Authorization**

Please read the Authorization Statement below and check the box to indicate your authorization. **Payee Authorization:**  $\begin{tabular}{|c|c|c|} \hline \quad \quad & \quad \quad & \quad \quad \\ \hline \quad \quad & \quad \quad & \quad \quad \\ \hline \end{tabular}$ I authorize OCERS and the indicated financial institution to deposit my check automatically into my account each month and, if necessary, to adjust or reverse a deposit for any entry made to my account in error. This authorization will remain in effect until I have cancelled in writing.

By Submiting these changes, I authorize OCERS to update my account accordingly.

![](_page_51_Picture_83.jpeg)

### 5. Click **Submit**.

The application submitted dialog box opens.

![](_page_51_Figure_10.jpeg)

6. Click **OK**.

A confirmation email message is sent to the email address you submitted, confirming the EFT change.

![](_page_52_Picture_0.jpeg)

# HOW CAN I LIMIT THE NUMBER OF RESULTS FOR MY DIRECT DEPOSIT OR TAX WITHHOLDING *RECORDS?*

You can use the records number  $\boxplus$  icon to specify the number of records to display.

To set a number of records to display:

- 1. From the Menu bar, click Direct Deposit Information or Tax Withholding Information.
- 2. Click the records number  $\mathbb{R}$  icon. A search field opens with a default of 10 records to display.

![](_page_52_Picture_6.jpeg)

![](_page_53_Picture_0.jpeg)

3. Type the number of fields you want to display and click the checkmark in icon to execute the filter. The specified number of records appears.

[Back to top](#page-1-4)

# <span id="page-53-0"></span>*HOW CAN I SAVE (EXPORT) MY DIRECT DEPOSIT INFORMATION IN ANOTHER FORMAT?*

You can export the list of direct deposit records to an Excel, PDF, or .csv file.

To export direct deposit details:

1. From the **Menu** bar, click **Direct Deposit Information**. The *Direct Deposit Information Summary* page opens.

![](_page_53_Picture_112.jpeg)

2. Click the **Export**  $\Box$  icon and a list of file format icons appear.

# **EXLS** PDF cSV

3. Click a file format. Example: Excel .XLS format After the account information exports, the *Opening* dialog box opens, requesting you open or save the file.

**Note**: Other browsers may automatically download or open a different Open file dialog box.

![](_page_54_Picture_0.jpeg)

![](_page_54_Picture_110.jpeg)

4. Click **OK**[.](#page-1-4)

### [Back to top](#page-1-4)

# <span id="page-54-0"></span>*HOW CAN I SAVE (EXPORT) MY TAX WITHHOLDING INFORMATION IN ANOTHER FORMAT?*

You can export the list of tax withholding records to an Excel, PDF, or .csv file.

To export tax withholding details:

1. From the **Menu** bar, click **Tax Withholding Information**. The *Tax Withholdings* page opens.

![](_page_54_Picture_111.jpeg)

2. Click the **Export i** icon and a list of file format icons appear.

**EXLS E PDF** CSV

FAQ

3. Click a file format. Example: Excel .XLS format After the account information exports, the *Opening* dialog box opens, requesting you open or save the file.

**Note**: Other browsers may automatically download or open a different Open file dialog box.

![](_page_55_Picture_0.jpeg)

![](_page_55_Picture_16.jpeg)

4. Click **OK**[.](#page-1-4)

![](_page_56_Picture_0.jpeg)

# *11 Payment History and 1099R Information*

# <span id="page-56-0"></span>*WHERE CAN I VIEW MY PAYMENT HISTORY?*

From the **Menu** bar, click **Payment History** to view a list of direct deposit records.

**Note**: Prior to 1/1/16, a **View Details** link will not display under the **View Details** column to view additional payment history details.

#### **Payment History**

![](_page_56_Picture_104.jpeg)

[Back to top](#page-1-5)

### <span id="page-56-1"></span>*HOW CAN I SAVE (EXPORT) A LIST OF PAYMENTS?*

You can export the list of payment records to an Excel, PDF, or .csv file.

To export payment record details:

1. From the **Menu** bar, click **Payment History**. The *Payment History* page opens.

![](_page_57_Picture_0.jpeg)

#### **Payment History**

![](_page_57_Picture_80.jpeg)

2. Click the **Export** icon and a list of file format icons appear.

# **EXLS** PDF **ED**CSV

3. Click a file format. Example: PDF format After the account information exports, the *Opening* dialog box opens, requesting you open or save the file.

**Note**: Other browsers may automatically download or open a different Open file dialog box.

![](_page_57_Figure_7.jpeg)

4. Click **OK**[.](#page-1-5)

![](_page_58_Picture_0.jpeg)

### <span id="page-58-1"></span>*WHERE CAN I VIEW MY 1099R?*

From the **Menu** bar, click **1099R Information** to view a list of 1099R records.

#### 1099R Tax Report

![](_page_58_Picture_118.jpeg)

[Back to top](#page-1-5)

# <span id="page-58-0"></span>*HOW CAN I SAVE (EXPORT) A LIST OF 1099R RECORDS?*

You can export the list of 1099R records to an Excel, PDF, or .csv file.

To export 1099R record details:

1. From the **Menu** bar, click **1099 Information**. The *1099R Tax Report* page opens.

![](_page_58_Picture_119.jpeg)

![](_page_58_Picture_120.jpeg)

2. Click the **Export**  $\Box$  icon and a list of file format icons appear.

**EXLS E PDF** CSV

3. Click a file format. Example: PDF format After the account information exports, the *Opening* dialog box opens, requesting you open or save the file.

**Note**: Other browsers may automatically download or open a different Open file dialog box.

![](_page_59_Picture_0.jpeg)

![](_page_59_Picture_73.jpeg)

4. Click **OK**[.](#page-1-5)

![](_page_59_Figure_3.jpeg)

# <span id="page-59-0"></span>*HOW DO I PRINT MY 1099R?*

The print 1099R statement function automatically defaults to print on 8½ x 14 paper; this size meets the IRS printing requirements for submission to the IRS.

To print the 1099R:

1. From the **Menu** bar, click **1099R Information** to view a list of 1099R records. The *1099R Tax Report* page opens.

#### 1099R Tax Report

![](_page_59_Picture_74.jpeg)

2. Click the **Print** link.

The 1099R document opens.

![](_page_60_Picture_0.jpeg)

![](_page_60_Picture_74.jpeg)

3. Click the printer  $\bigoplus$  icon. The *Print* dialog box opens.

![](_page_60_Picture_75.jpeg)

4. *Optional*: Click **Properties** to open the *Copier Properties* dialog box and then click the **Paper** tab to view the 8½ x 14 paper size automatically selected; click **OK** to exit the *Copier Properties*dialog box.

![](_page_60_Picture_5.jpeg)

5. Click **OK** to print the document[.](#page-1-5)

![](_page_61_Picture_0.jpeg)

# *12 View and Print Award Letter*

# <span id="page-61-0"></span>*WHERE IS MY AWARD LETTER?*

Retired members and payees can view and print an award letter, which may be used as proof of monthly income.

To view letter:

- 1. From the **Shortcuts** bar, click the **Award Letter** link. The *Award Letter* page opens.
- 2. If applicable, select the type of benefit from the **Select benefit** drop-down list.

![](_page_61_Picture_7.jpeg)

![](_page_62_Picture_0.jpeg)

# <span id="page-62-0"></span>*HOW CAN I PRINT MY AWARD LETTER?*

Retired members and payees can view and print an award letter.

To view letter:

- 1. From the **Shortcuts** bar, click the **Award Letter** link. The *Award Letter* page opens.
- 2. If applicable, select the type of benefit from the **Select benefit** drop-down list.

![](_page_62_Picture_68.jpeg)

3. Click the **Print** button at the bottom right of the page. The *Print* dialog box opens.

![](_page_63_Picture_0.jpeg)

![](_page_63_Picture_20.jpeg)

4. Click **Print**[.](#page-2-2)